l<br>I

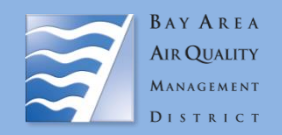

## **Instructions**

Complete all contact and project information below. Submit this form along with a printout of the Stationary Source Risk and Hazards Screening Report (instructions below) using the Permitted Stationary Source Risk and Hazards GIS map. Submit request and questions to Areana Flores at aflores@baaqmd.gov. If the project involves a sensitive land use, please submit this form through Public Records.

## Information

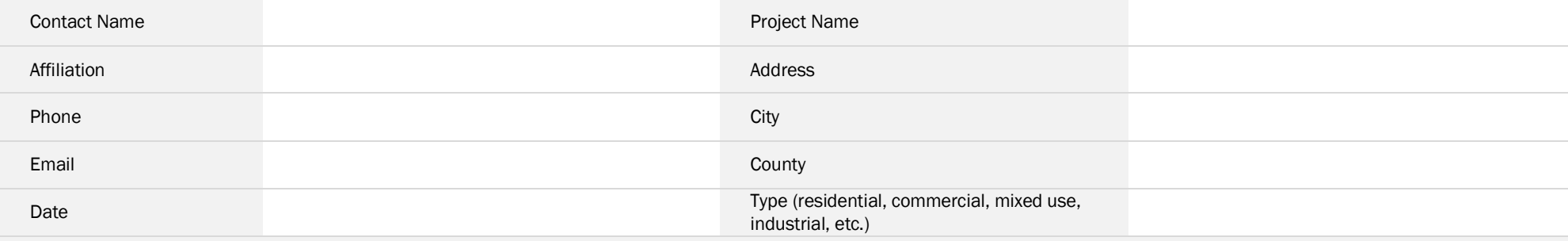

Fill in requested data parameters and additional comments below:

## **Process for retrieving screening report:**

- 1. Go to GIS map
- 2. Click on the "screening" widget (top left)
- 3. Click on "draw"
- 4. Select draw mode
- 5. Draw parcel of interest
- 6. Click "report"
- 7. Download CSV and print pdf